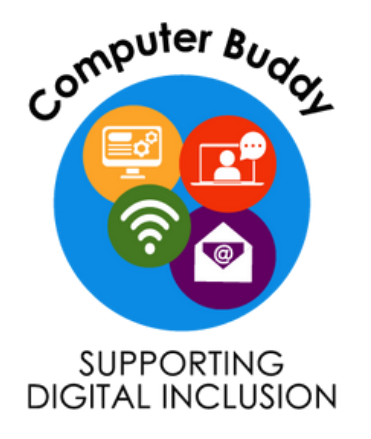

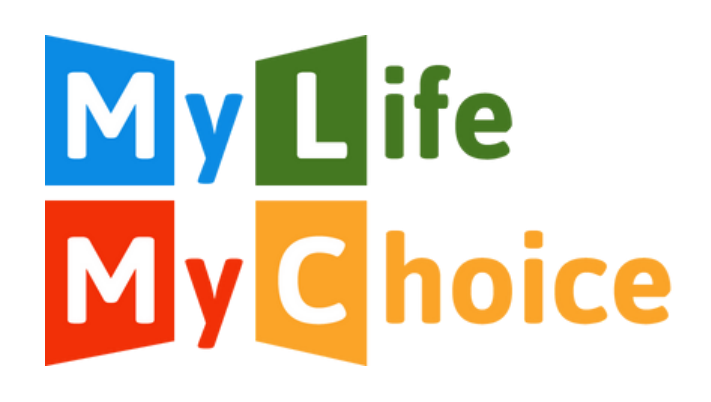

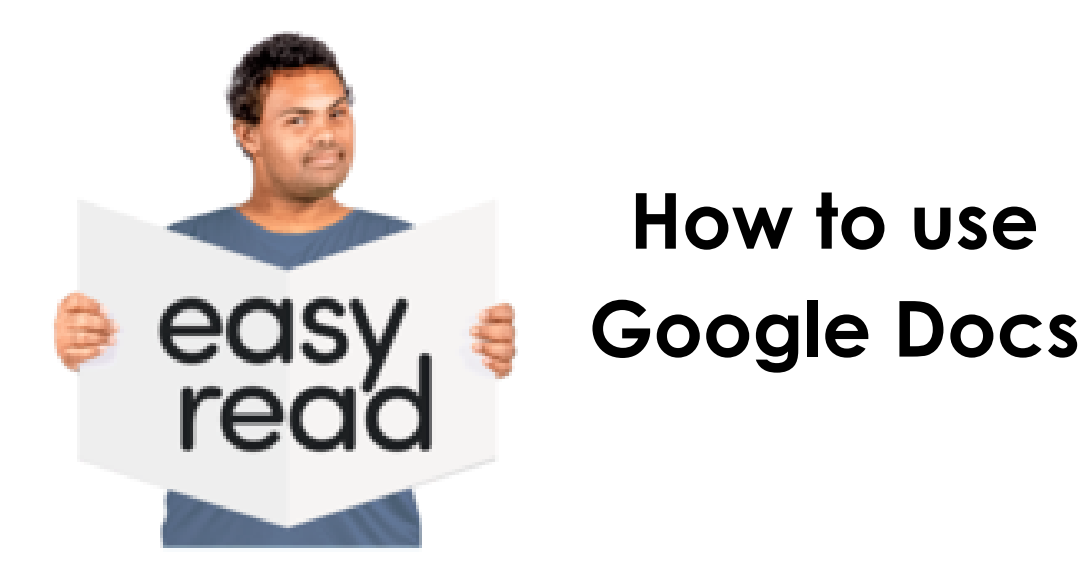

These resources have been made alongside an Expert by Experience.

Thank you to the Good Things Foundation for funding the creation of these resources.

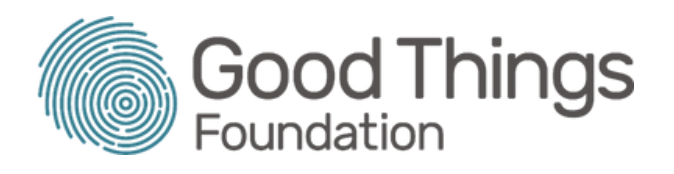

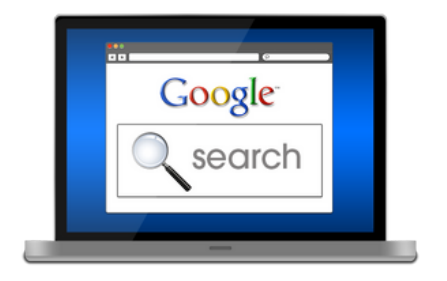

To use Google Docs you **Google Docs** will need a Google account.

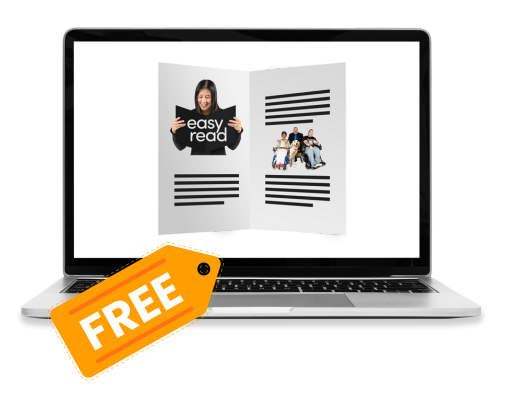

On Google Docs, you can create and edit documents for free.

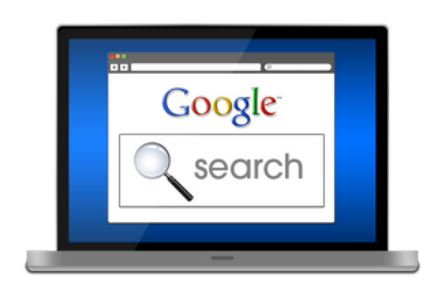

**Step 1** Go to Google.

#### **Step 2**

Click on the dots in the right corner of your screen.

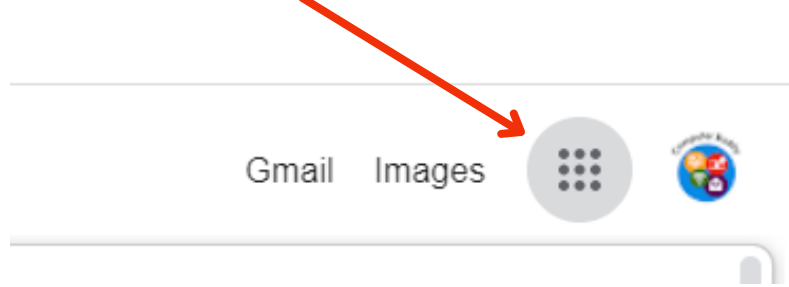

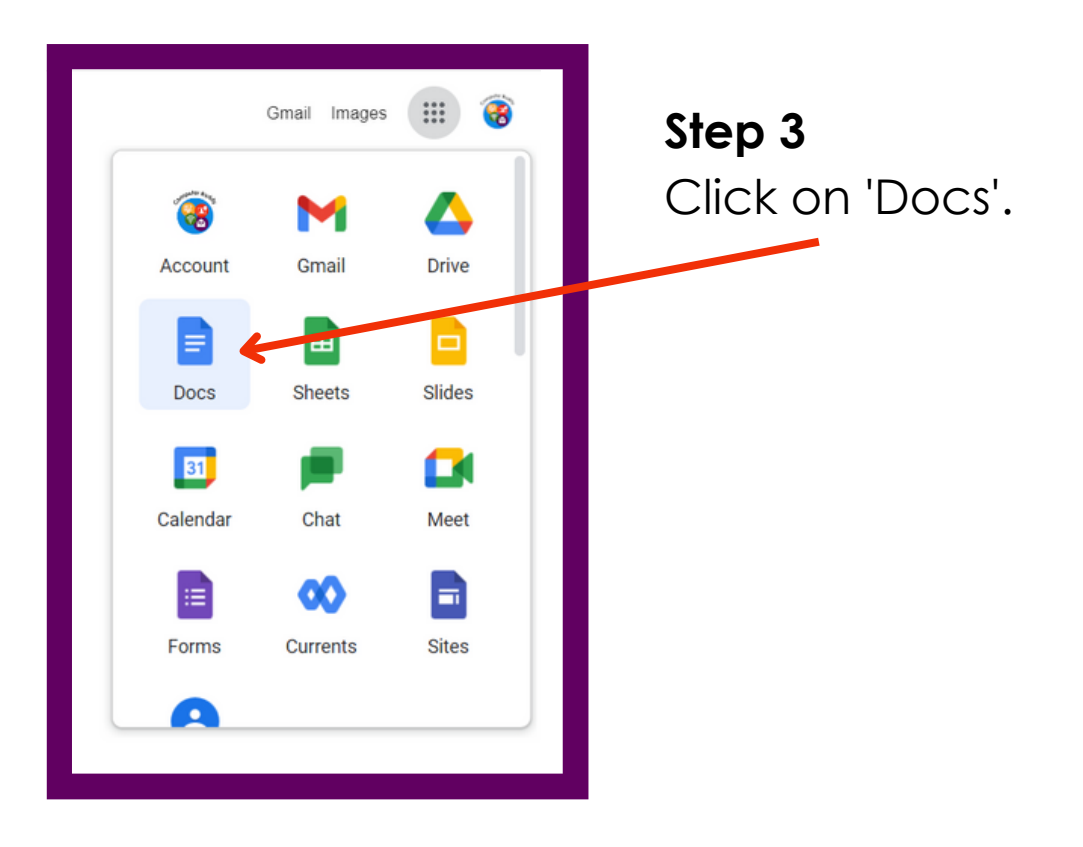

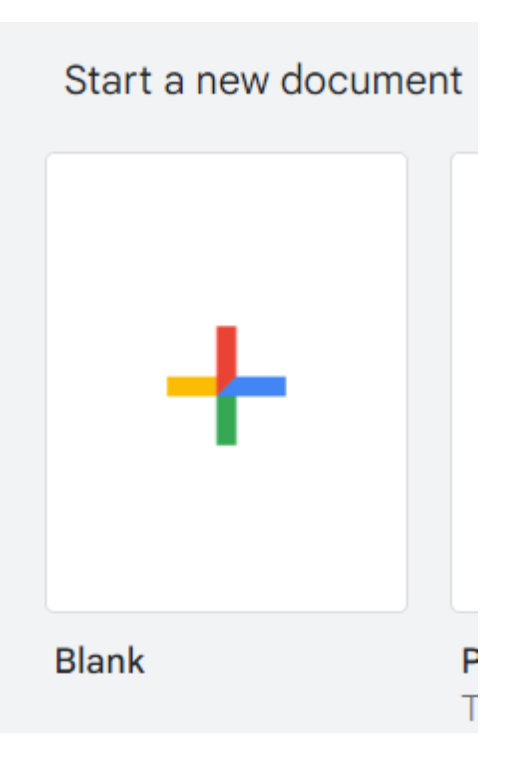

# **Step 4** Click on the Blank document. It will look like this.

# **Step 5** This is your document.

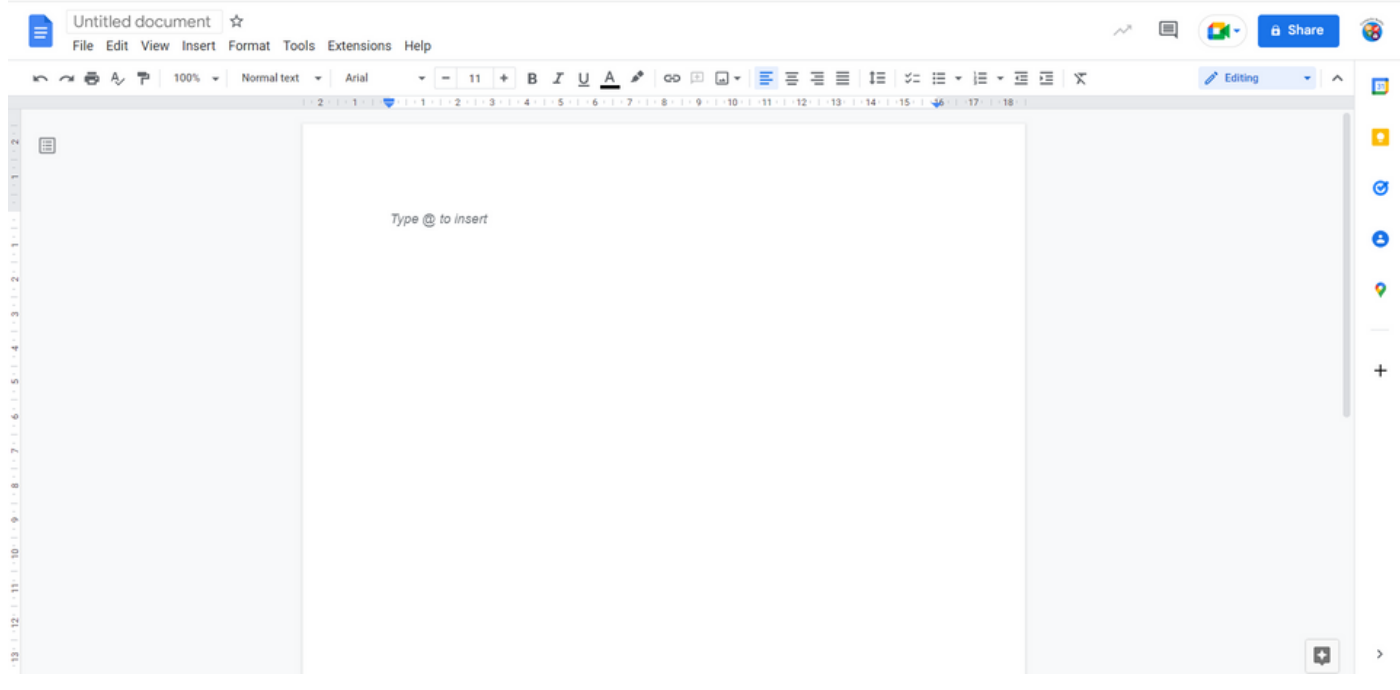

To change the title of your document, click here where it says 'Untitled document'.

Here is where you type in your title.

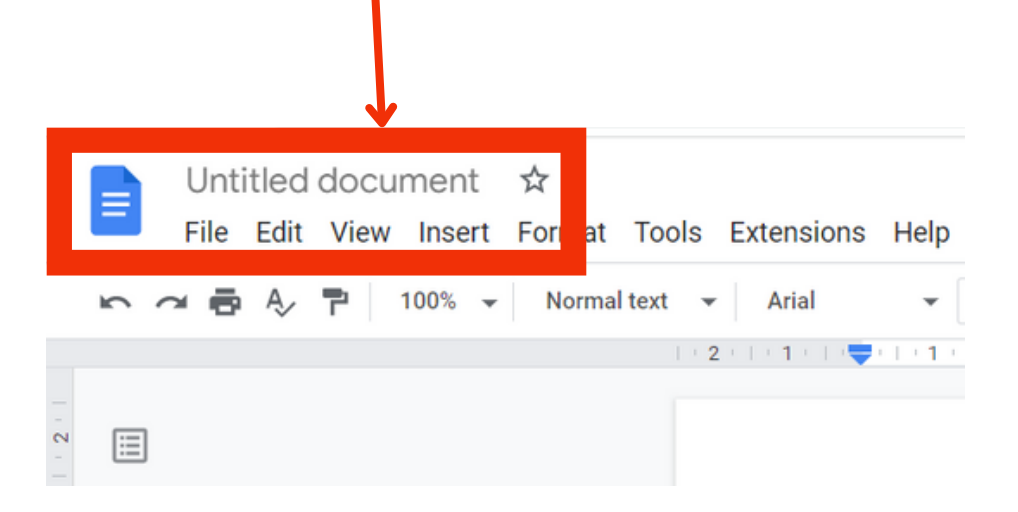

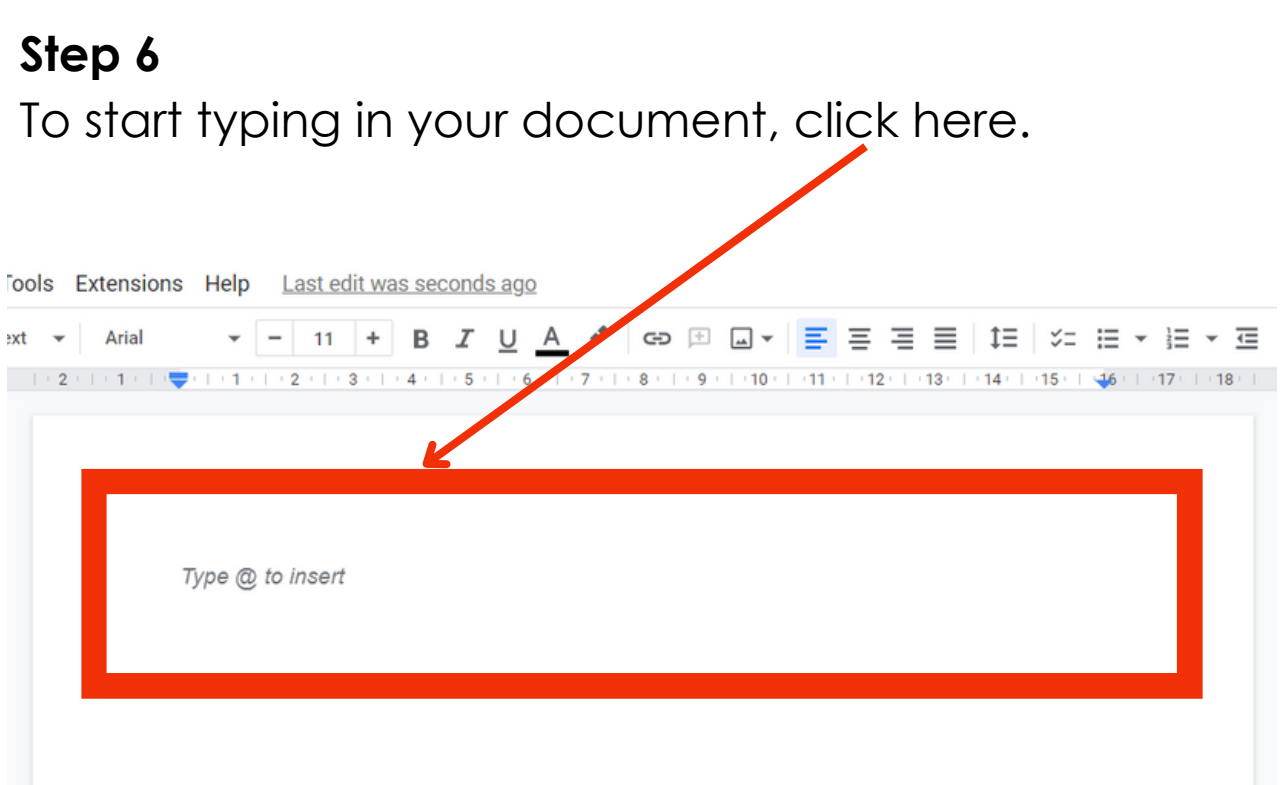

#### **Step 7**

To make the text bigger, you need to highlight the text. Then click on the + button.

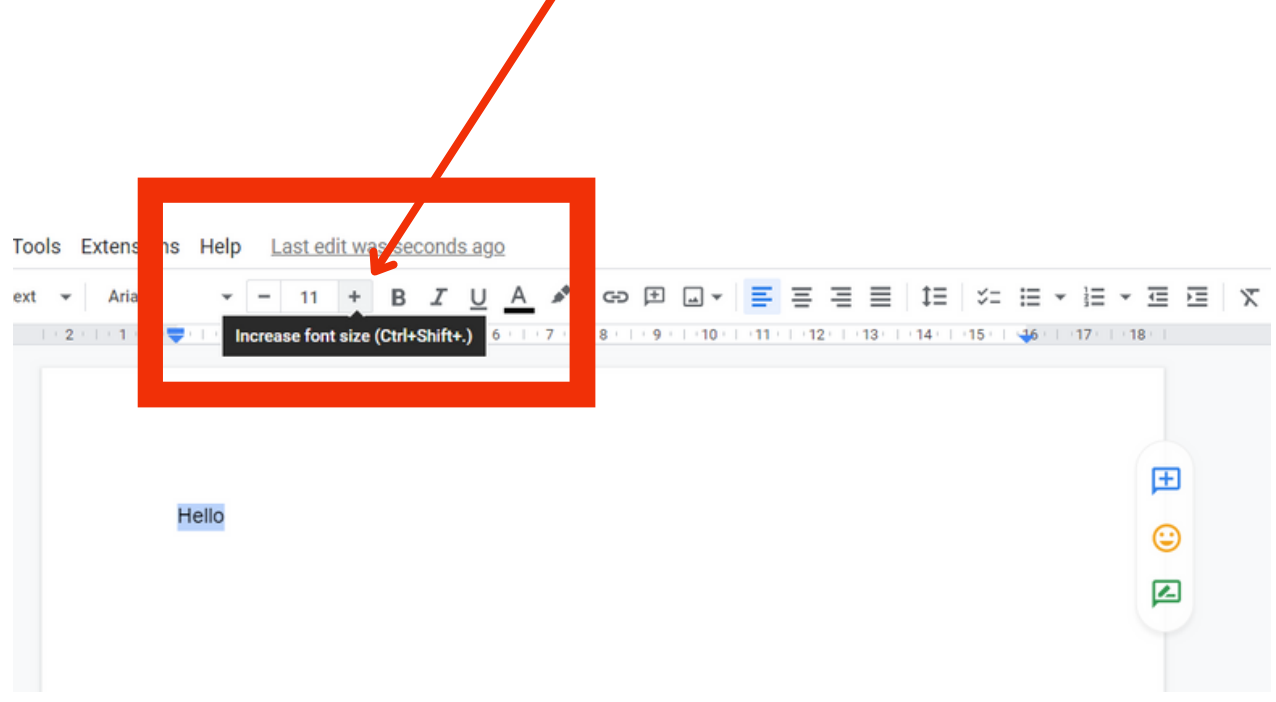

## **Step 8**

To change the colour of your text, highlight the words. Then click on the A button. This is the button to change colours.

Then click on the colour you want.

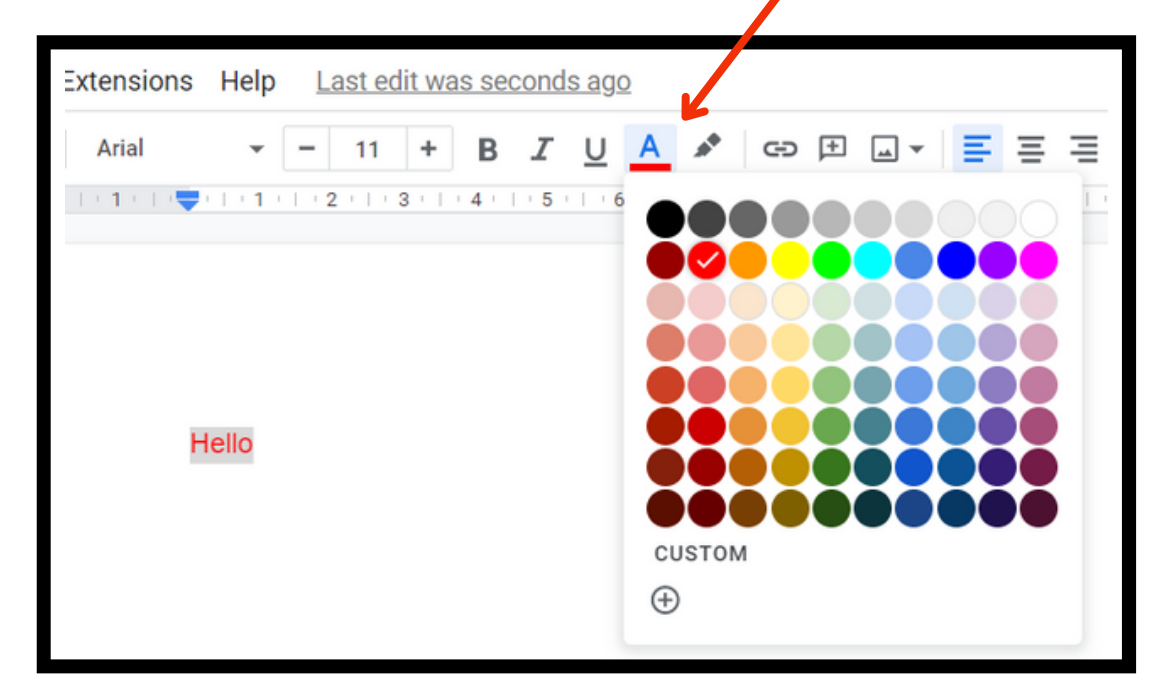

#### **Step 9**

To make the text bold, first highlight the words. Then click the B button. This is the button to make words bold.

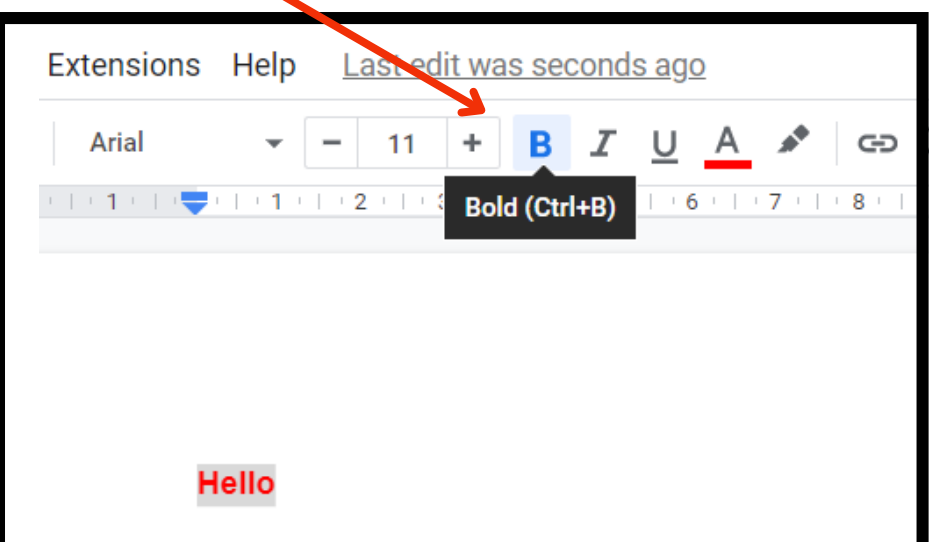

### **Step 9**

To underline a word, first highlight the word. Then click the U button. This is the button to underline words.

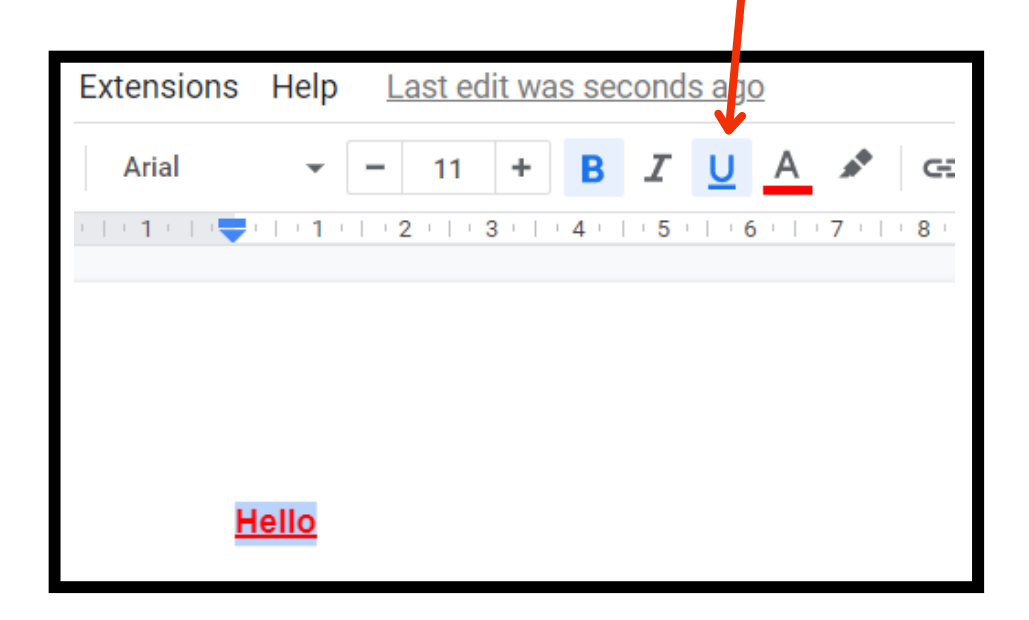

## **Step 9**

To undo something you have done, you can click this button.

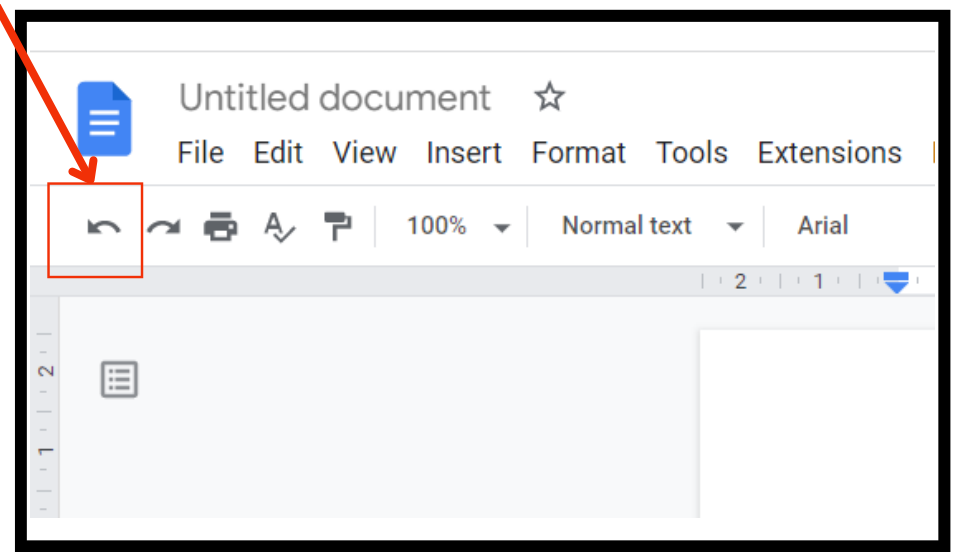

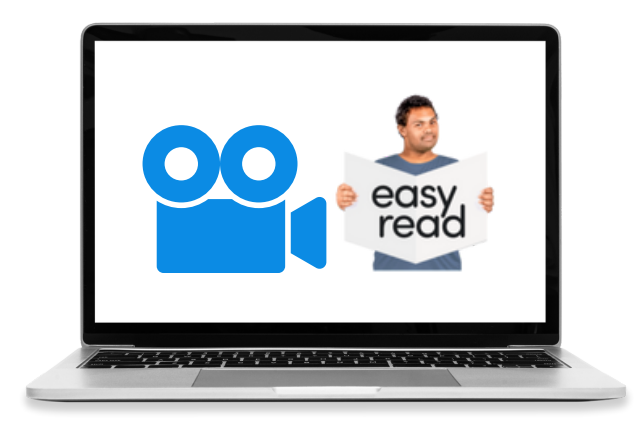

For a video guide on how to do this, please visit the My Life My Choice website: www.mylifemychoice.org.uk